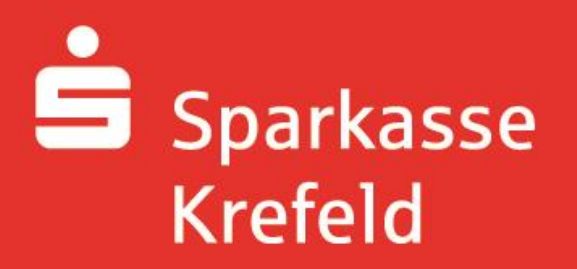

## **Kurzleitfaden: Wie bestelle ich mein Essen**

- 1. Geben Sie in Ihrem Browser **www.sparkasse-krefeld.de/schulverpflegung** ein.
- 2. Klicken Sie auf "Zur Anmeldung".
- 3. Wählen Sie den Ort der Schule und die Schule in den beiden Auswahlfenstern aus und klicken Sie auf "Weiter"

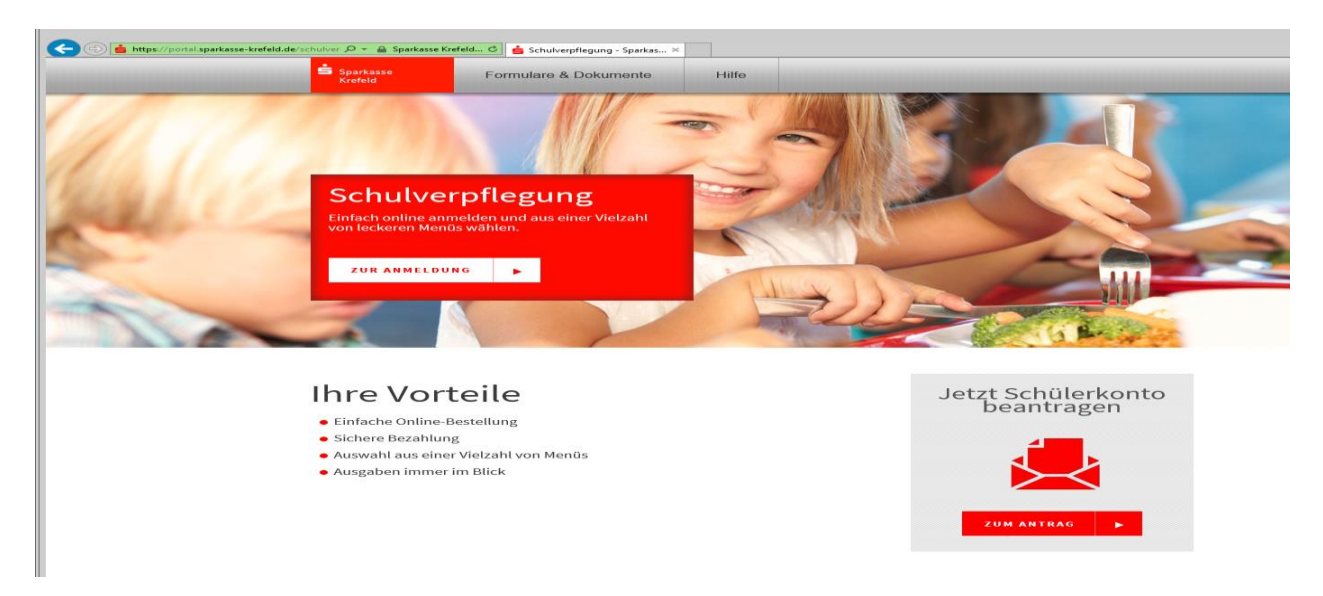

4. Melden Sie sich mit Ihren Zugangsdaten an. (Bei der Erstanmeldung ist der Benutzername die Buchungskontonummer und das Passwort das Geburtsdatum (tt.mm.jjjj) Ihres Kindes)

Tipp: Nach Anmeldung können Sie im Menü "Profil" Ihre Anmeldedaten ändern.

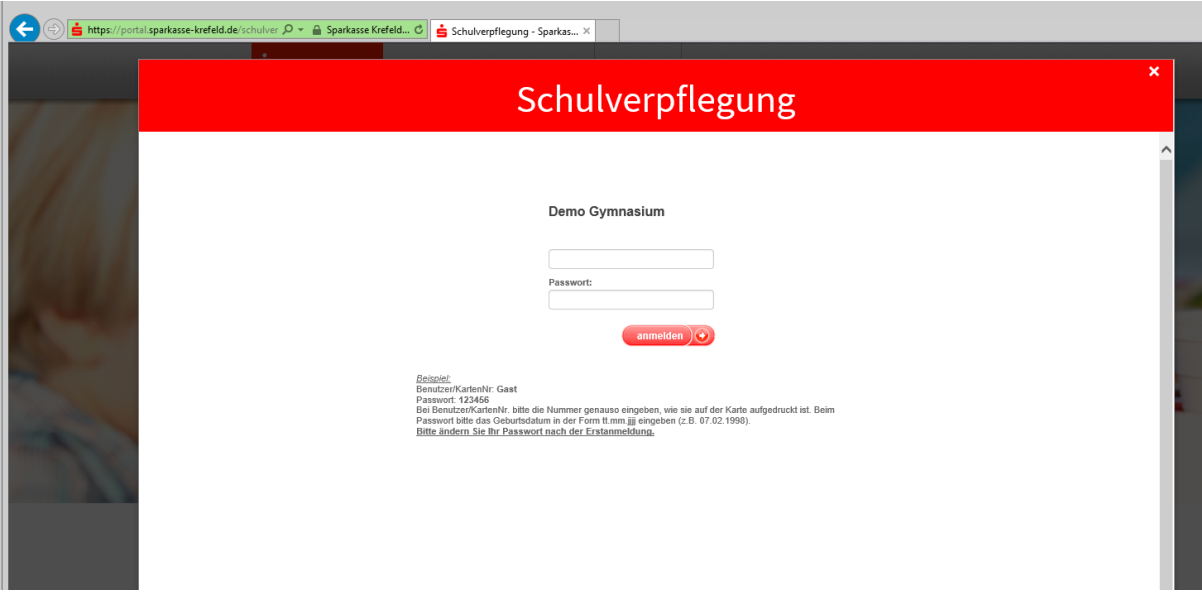

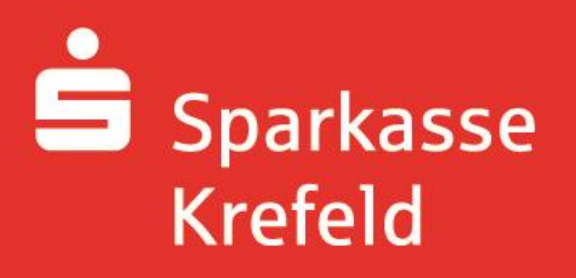

5. Wählen Sie das/die gewünschte(n) Menü für die entsprechenden Wochentage per Mausklick aus und gehen dann zur "Kasse"

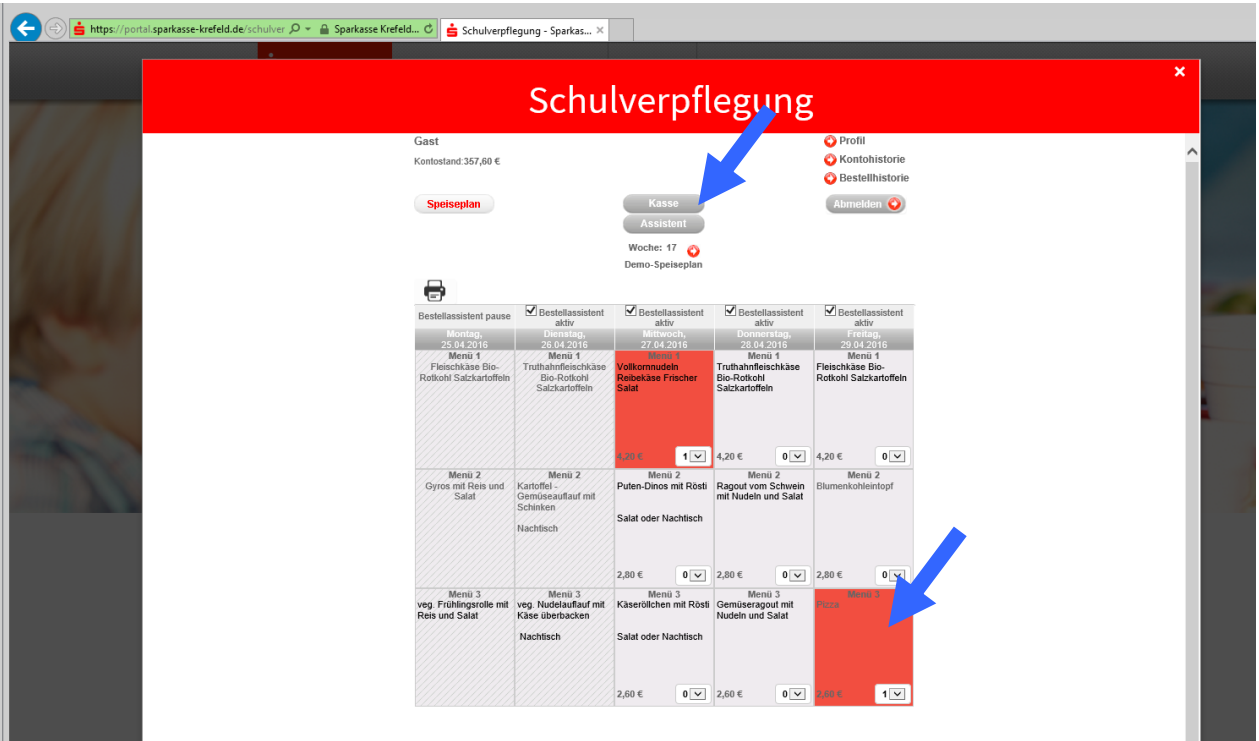

6. Um den Bestellvorgang abzuschließen klicken Sie auf die Schaltfläche "bezahlen".

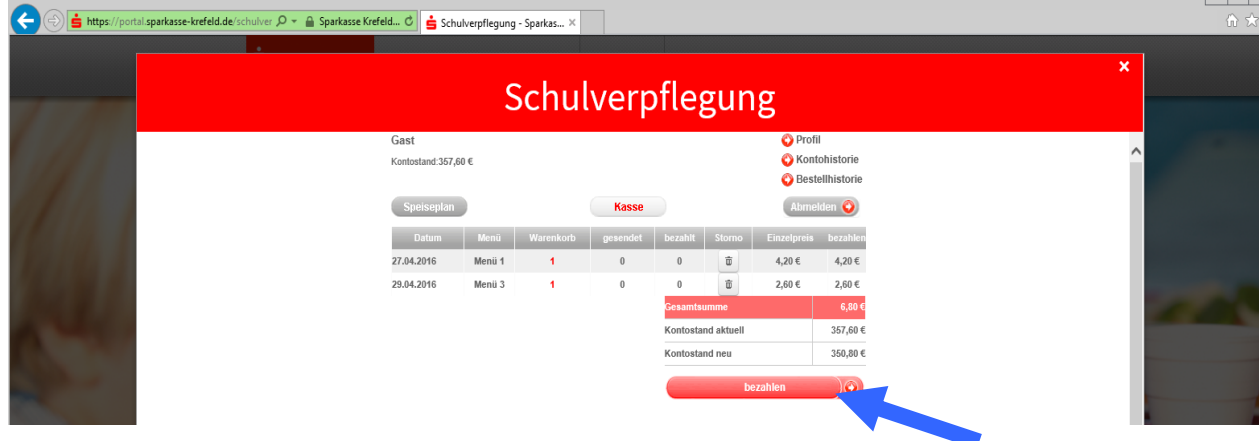

Tipp: Hinterlegen Sie im Menü "Profil" Ihre Email-Adresse. Sie können sich dann automatisch erinnern lassen sobald Ihr Guthaben einen von Ihnen gewählten Stand erreicht hat.

## Sparkasse **Krefeld**

Wie storniere ich mein bestelltes Essen?

- 7. Geben Sie in Ihrem Browser **www.sparkasse-krefeld.de/schulverpflegung** ein.
- 8. Klicken Sie auf "Zur Anmeldung".
- 9. Wählen Sie den Ort der Schule und die Schule in den beiden Auswahlfenstern aus und klicken Sie auf "Weiter"

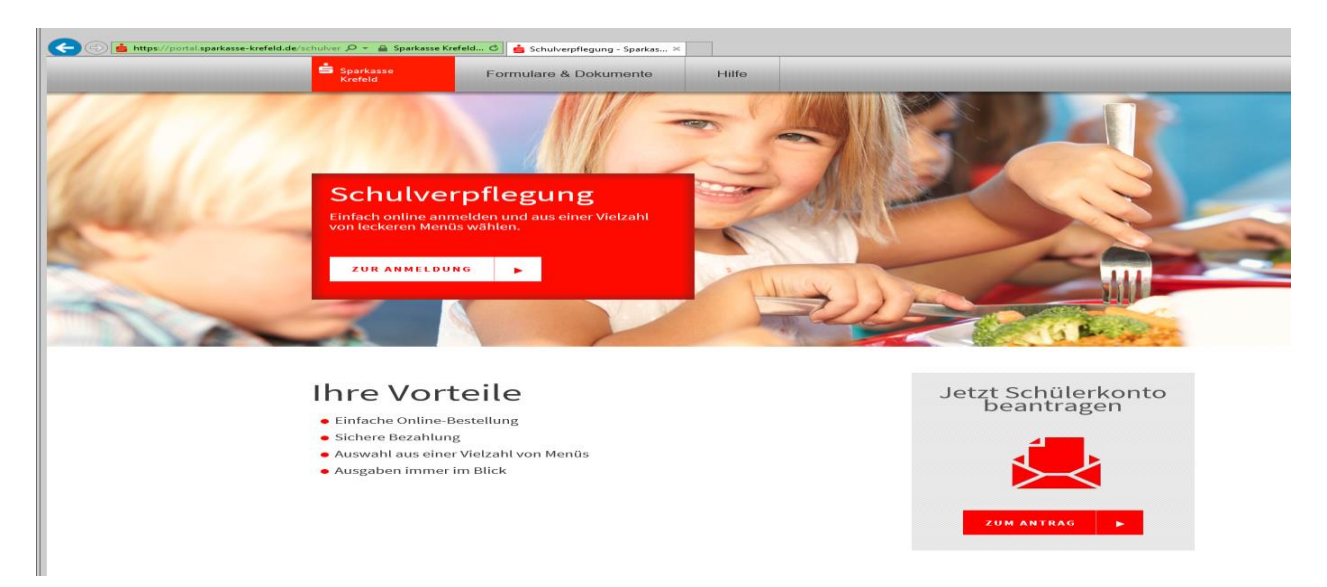

10. Melden Sie sich mit Ihren Zugangsdaten an. (Bei der Erstanmeldung ist der Benutzername die Buchungskontonummer und das Passwort das Geburtsdatum (tt.mm.jjjj) Ihres Kindes)

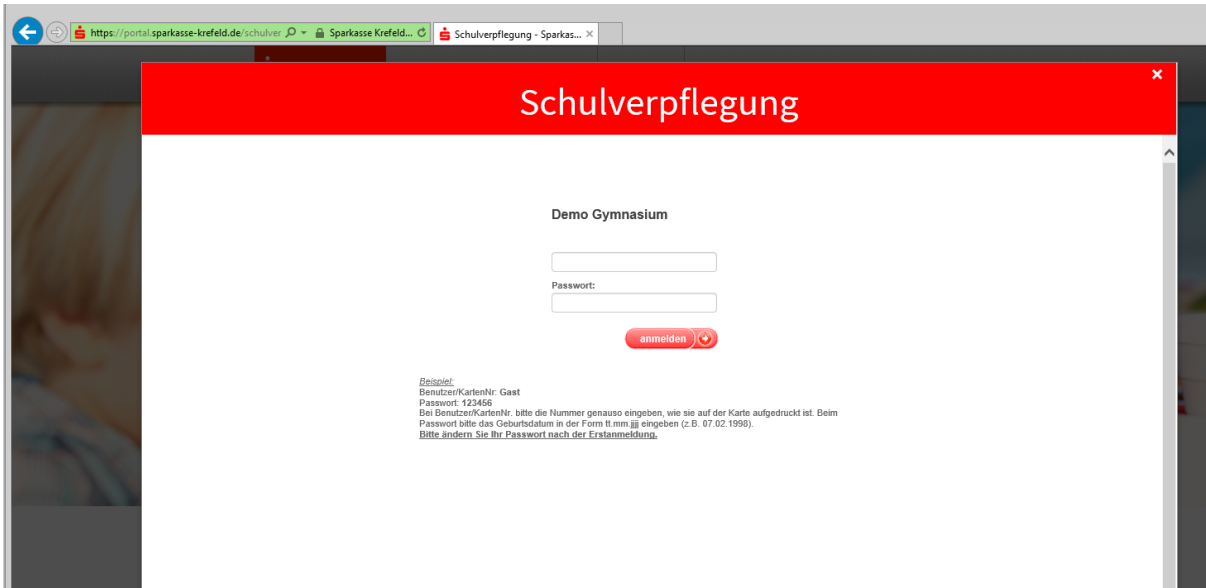

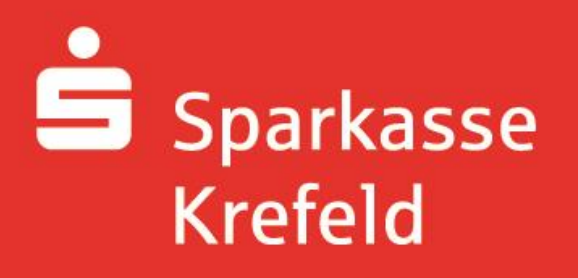

## 11. Klicken Sie auf die Schaltfläche "Kasse"

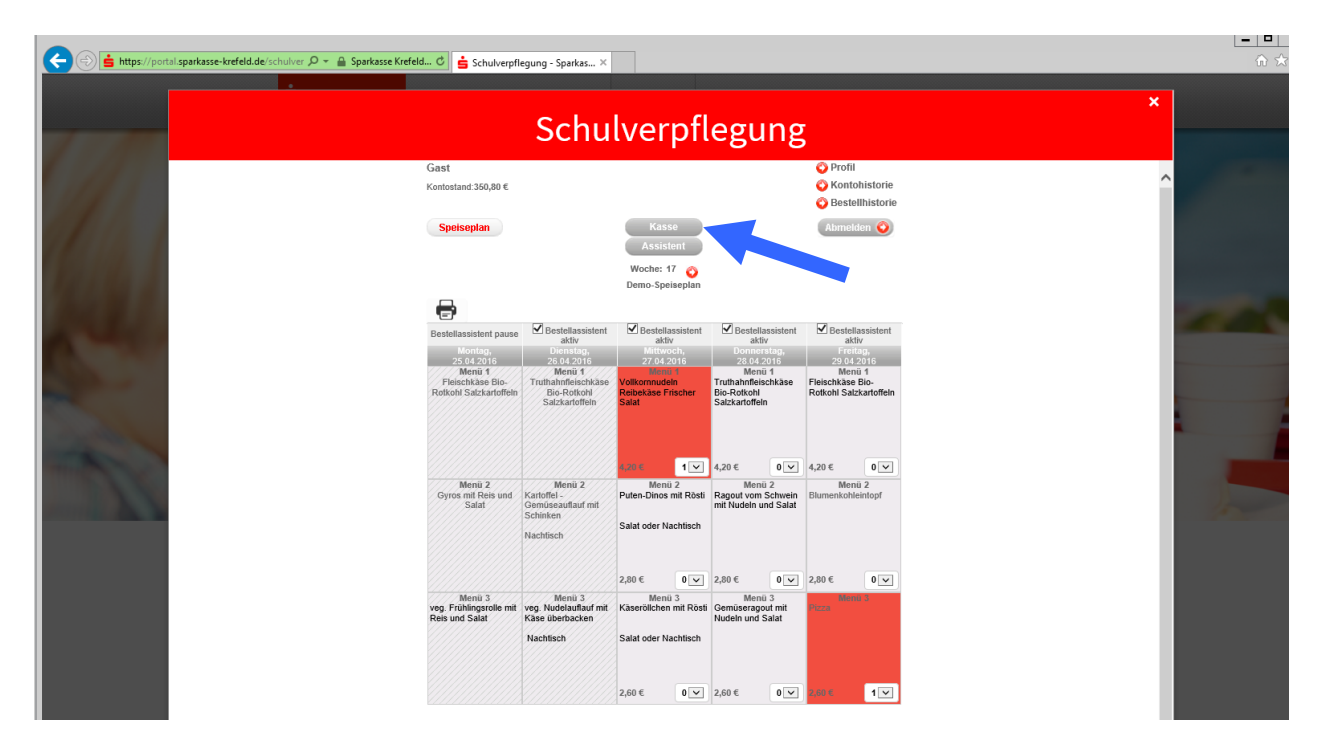

12. Klicken Sie auf das Mülleimersymbol des jeweiligen Tages um zu stornierende Essen auszuwählen und anschließen auf die Schaltfläche "stornieren" um den Vorgang abzuschließen.

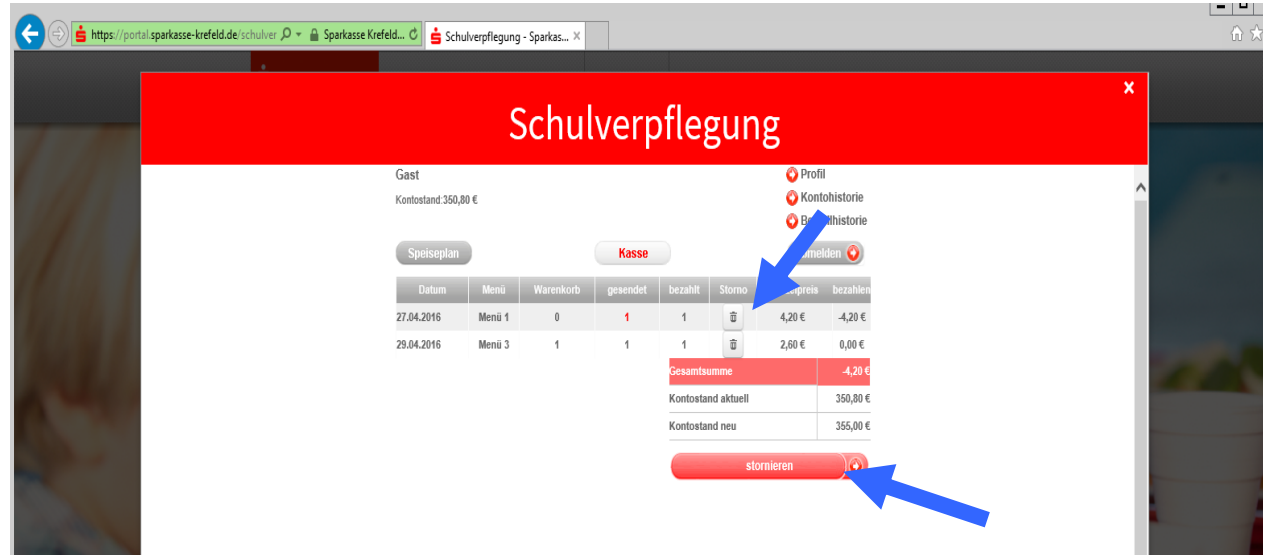